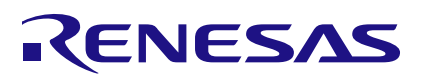

### 8V19N49x

Evaluation Board Manual

This document describes following about the 8V19N49x Evaluation Board (EVB). This board can be used to evaluate the 8V19N490B, 8V19N490-19, 8V19N490-24, and 8V19N491-36 devices. In this document, the 8V19N490B is used as an example.

- Basic hardware and GUI setup
- Board power-up instructions
- Instructions to get active output signals using a provided configuration file
- Hardware modifications required for different conditions

#### **Features**

The board has SMA connectors to relevant I/O of the device:

- Two differential clock inputs
- Four differential clock outputs
- Three differential Sysref output, these outputs can also be configured to clock outputs
- One different output for direct VCXO buffer
- External VCXO
- Selectable output buffer voltage
- Laboratory power supply connectors
- Serial port for configuration and register read out

### **Board Diagram**

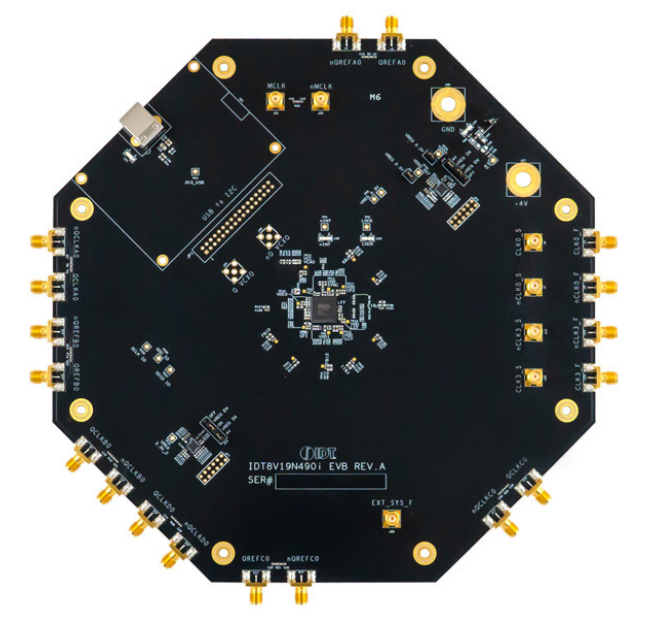

## **PC Requirements**

- Renesas [Timing Commander Software](http://www.renesas.com/timingcommander) installed
- 8V19N49X-XX [GUI](http://www.renesas.com/8v19n882)
- USB 2.0 or USB 3.0 Interface
- Windows XP SP3 or later
- Processor: Minimum 1GHz
- Memory: Minimum 512MB; recommended 1GB
- Available disk space:
	- Minimum 600MB (1.5GB 64-bit)
	- Recommended 1GB (2GB 64-bit)
- Network access during installation if the .NET framework is not currently installed on the system

### **Kit Contents**

- 8V19N49x Evaluation Board
- USB Type A to Type B Cable
- *8V19N49x Evaluation Board Manual*

# **Contents**

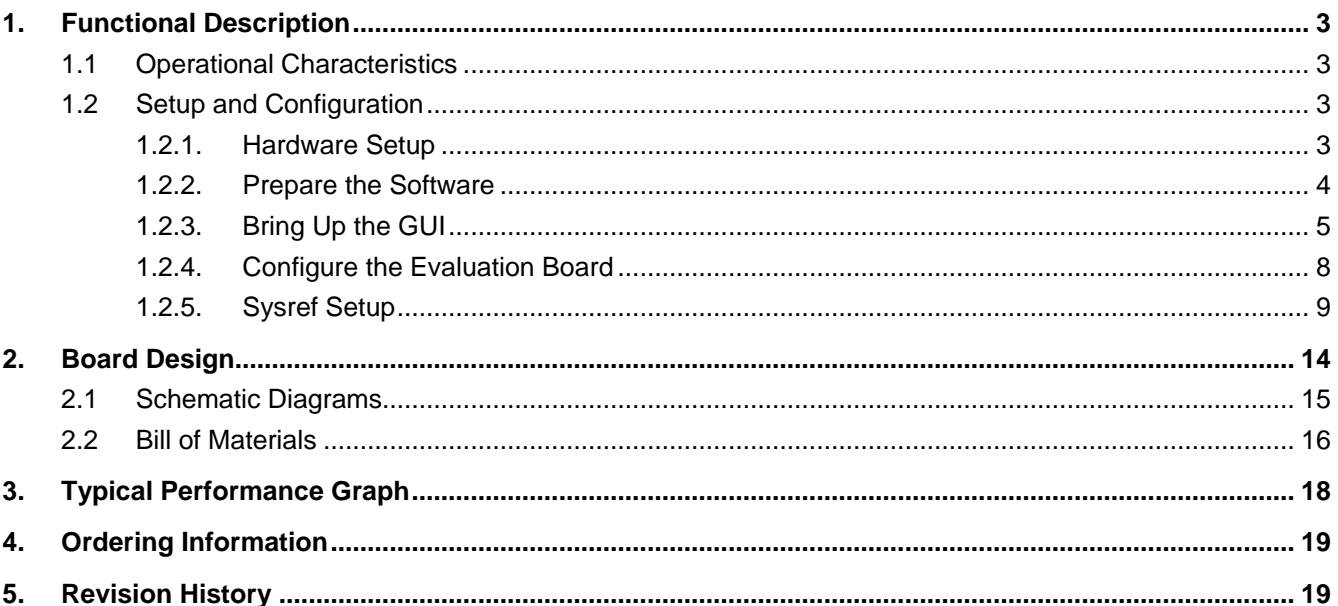

# **Figures**

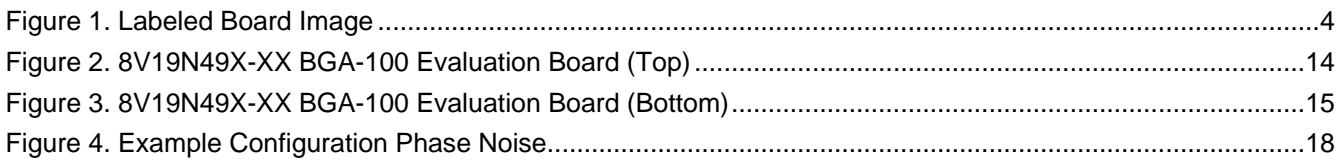

## <span id="page-2-0"></span>**1. Functional Description**

The 8V19N49x evaluation kit supports the evaluation of the 8V19N490B, a fully integrated FemtoClock RF Sampling Clock Generator and Jitter Attenuator. The device also supports JESD204B/C.

The 8V19N490B contains a two-stage PLL architecture. The first-stage PLL uses external VCXO and the second stage has an option to use an internal VCO. The internal VCO is built-in 2.94912GHz. This evaluation kit provides layout footprints for the first-stage external VCXO.

### <span id="page-2-1"></span>**1.1 Operational Characteristics**

When powering the board with a direct 4V supply, allow for excess current by setting the current limit to 1.5A. Before writing any registers to the device, roughly 0.72A should be seen pulled from the direct supply. The input voltage should not exceed 5V.

The board is designed to operate over the industrial temperature range from -40° to 85°C, ambient temperature.

It is recommended that the person operating the board use proper grounding to avoid ESD damage to the EVB.

## <span id="page-2-2"></span>**1.2 Setup and Configuration**

The setup and configuration is split into two separate areas being the hardware, GUI setup, and example Sysref output setup. The hardware setup consists of jumper orientations and a general overview of test instrument connection. The GUI setup shows how to establish a connection with the device through the Timing Commander software. Sysref output setup shows how to establish Sysref outputs for JESD204B compliance.

#### <span id="page-2-3"></span>**1.2.1. Hardware Setup**

A direct 4V power supply should be attached to the evaluation board with the positive terminal at J27 and the ground source at J28. The USB type B cable should be connected at J26 and the computer that will be loading the Timing Commander software. For the initial setup, a differential clock source can be connected to CLK/nCLK and configured to 122.88MHz with 400mV to 800mV amplitude (there is on-board AC coupling and self bias).

For proper functionality out of the box, the jumpers on board should be placed to allow the correct voltages at each LDO and domain. The jumpers should be arranged as displayed in [Table 1.](#page-2-4)

<span id="page-2-4"></span>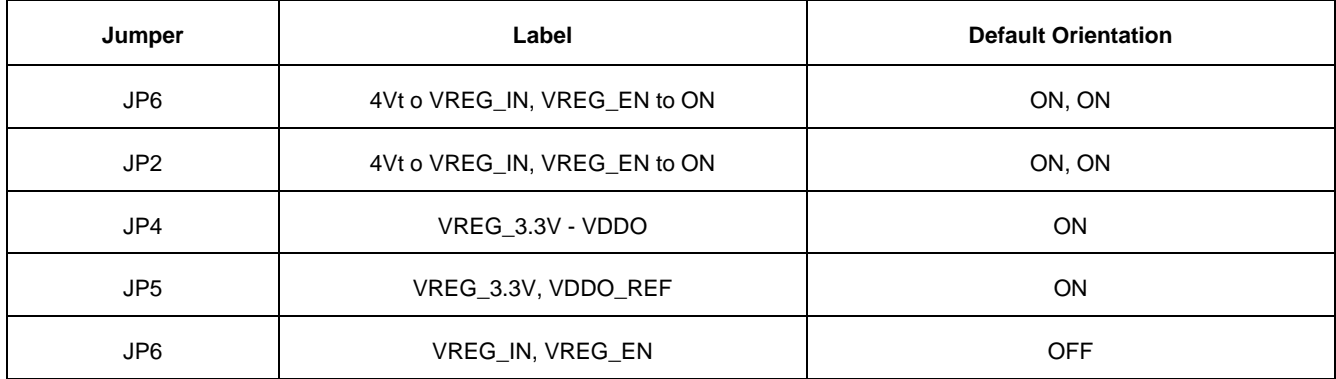

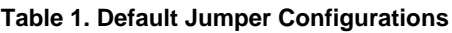

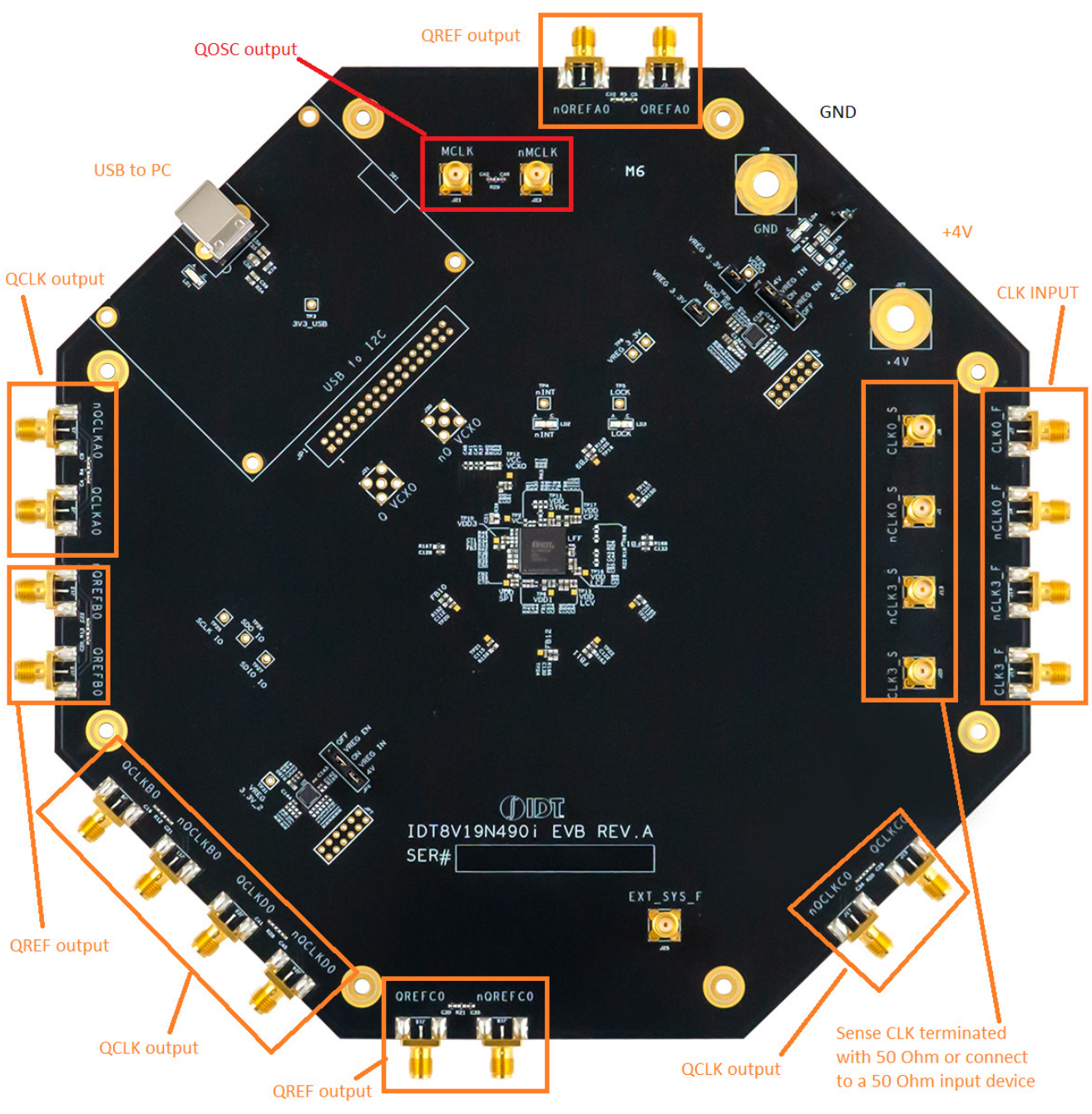

**Figure 1. Labeled Board Image**

#### <span id="page-3-1"></span><span id="page-3-0"></span>**1.2.2. Prepare the Software**

- 1. Prior to starting the GUI, the Timing Commander software must be downloaded and installed. If Timing Commander is already installed on the computer, skip this step.
- 2. If the [Timing](https://www.renesas.com/us/en/products/clocks-timing/timing-commander-software-download-resource-guide) Commander is not yet installed, please download and install the software from the Timing [Commander](https://www.renesas.com/us/en/products/clocks-timing/timing-commander-software-download-resource-guide) product page.
- 3. After the software file is downloaded, double-click on TimingCommanderSetup.exe and follow the on-screen instructions to complete the setup.

### <span id="page-4-0"></span>**1.2.3. Bring Up the GUI**

- 1. After successfully installing the Timing Commander software, activate the software from the Window <start> at the bottom-left corner of the screen.
- 2. Start > IDT > Timing Commander.
- 3. Click <Open Setting File>.

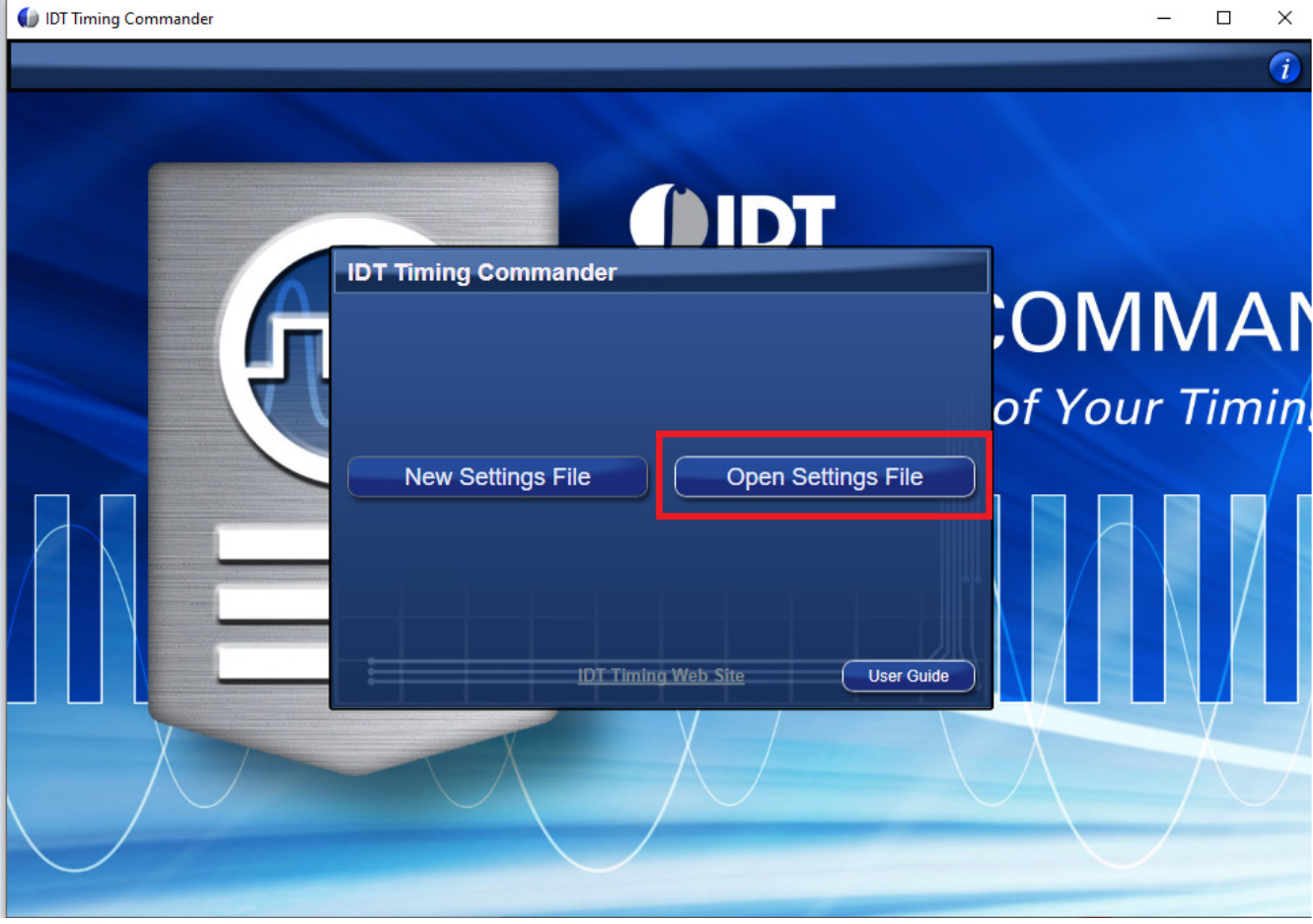

4. For the first-time use, if the proper part number does not appear, click the < Browse> button and select the settings file from the current working directory.

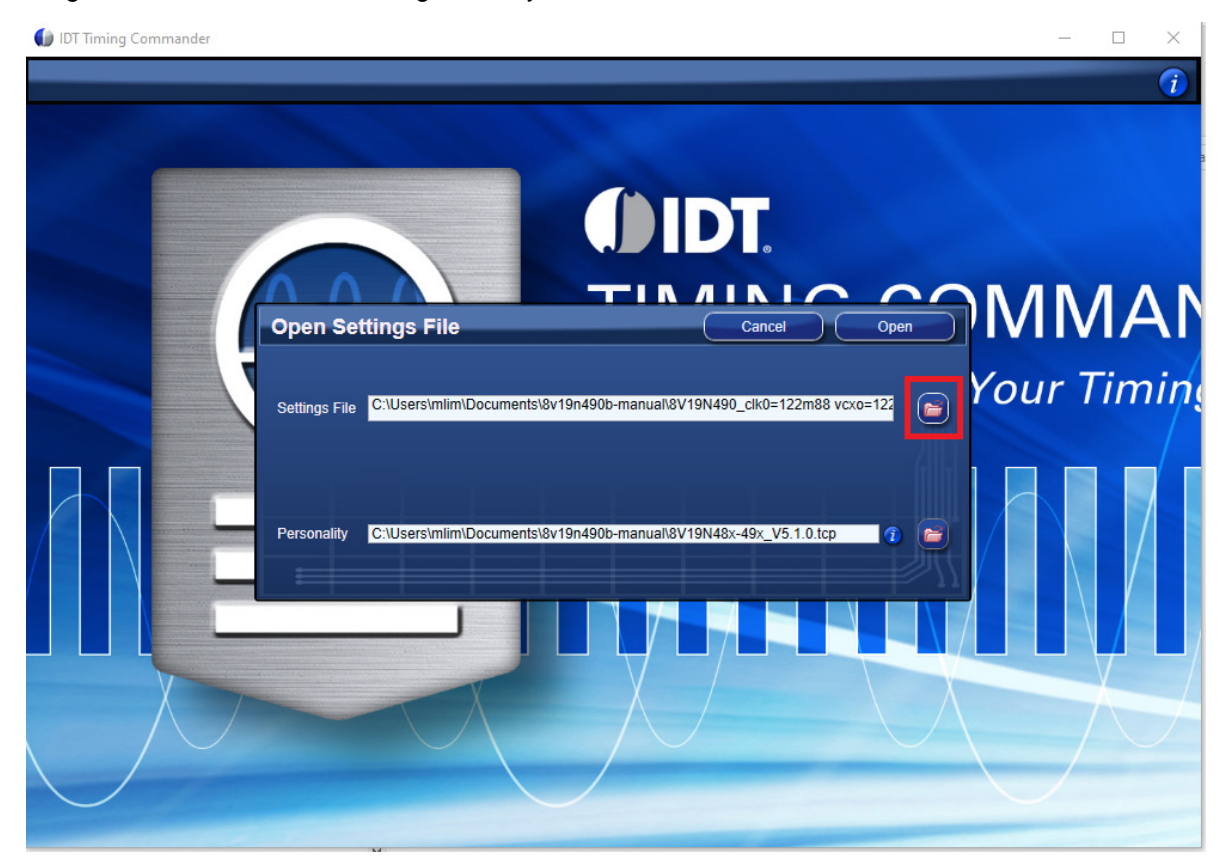

- 5. Select the example Timing Commander Settings file (.tcs) from the current working directory.
- 6. Click the < Browser> button to the choose Personality file from the folder.

The latest version of the Timing Commander Personality file (.tcp) can be downloaded from the 8V19N49X-XX product page.

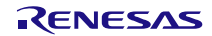

7. Select the personality file (.tcp) from the current working directory and click <Open>.

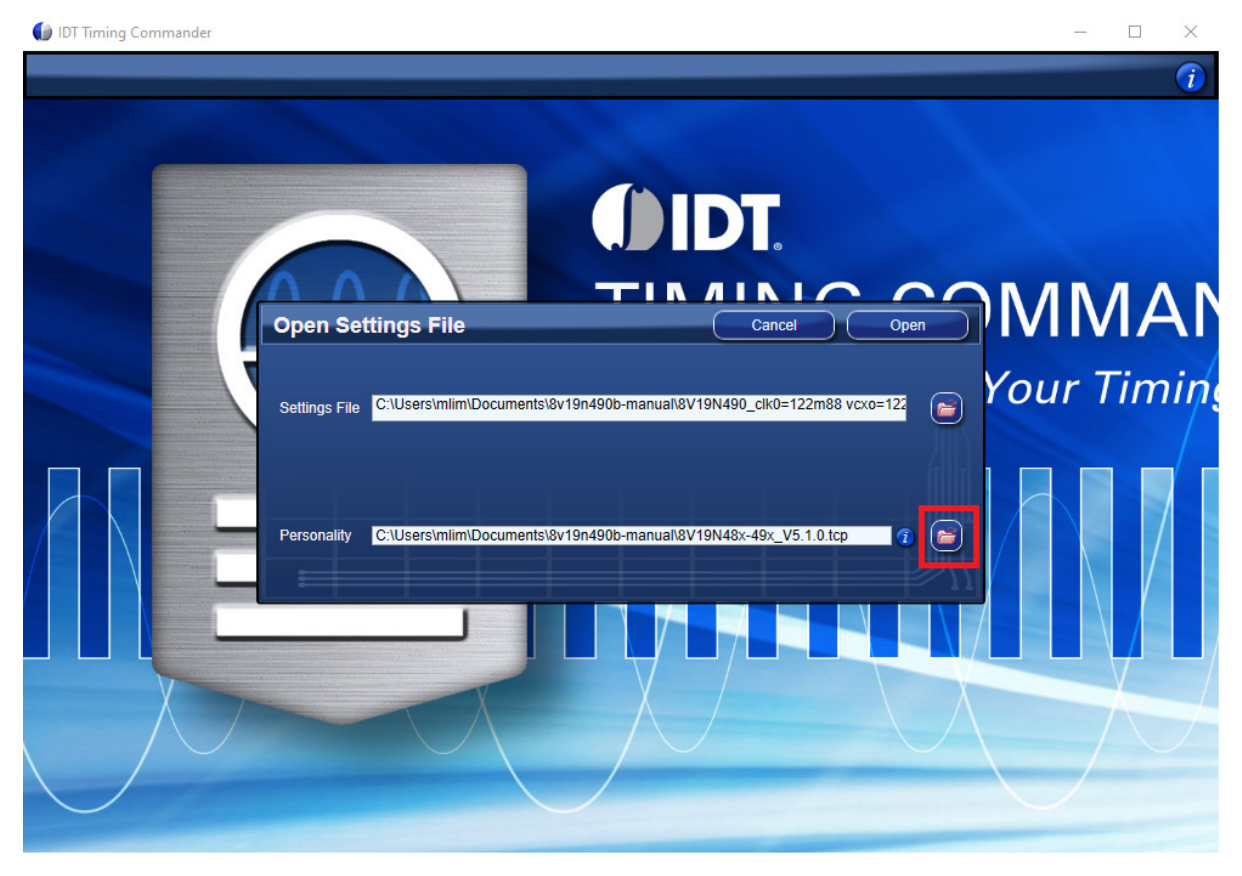

8. The GUI should display similar to the following screen. The input/output frequencies can be modified. Rolling your mouse wheel can zoom-in or zoom-out the display. If required, the parameters (e.g., input/output frequencies, charge pump, mux select etc.) can also be modified.

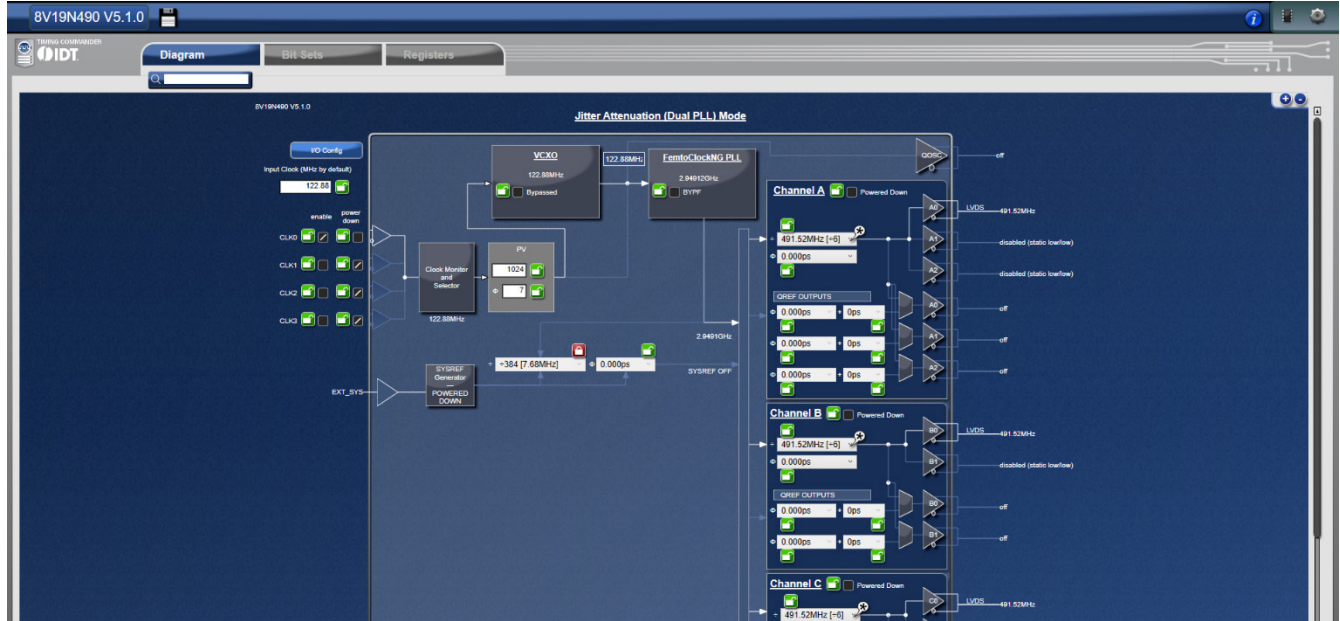

9. Click on any of the blocks to see the lower-level block diagram.

#### <span id="page-7-0"></span>**1.2.4. Configure the Evaluation Board**

1. Click the top-right corner chip logo to establish a connection to the evaluation board.

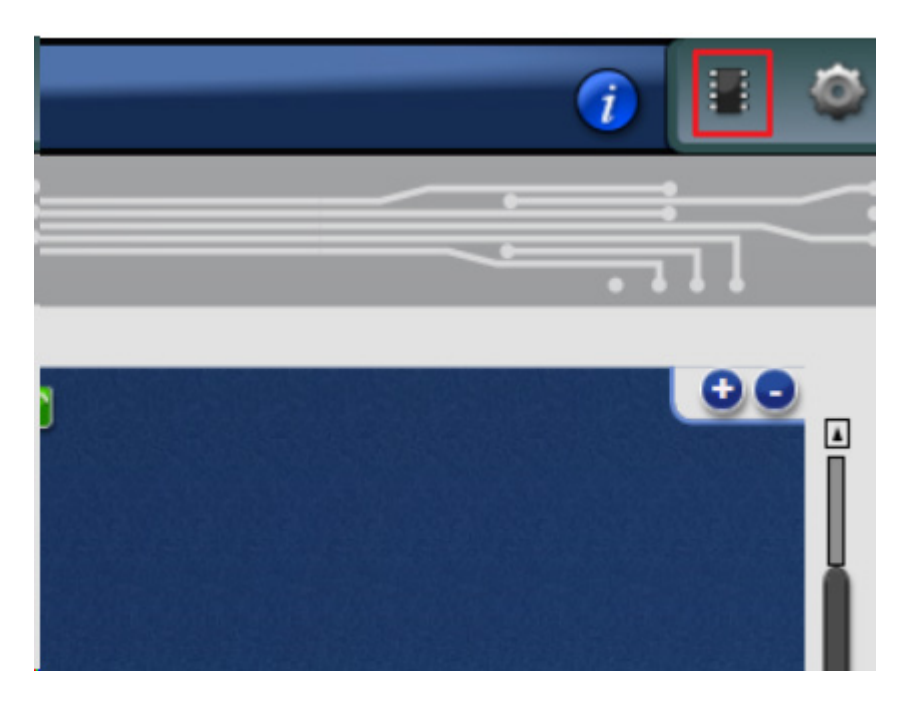

2. Click the arrow pointed down to the chip to write the data to the DUT registers.

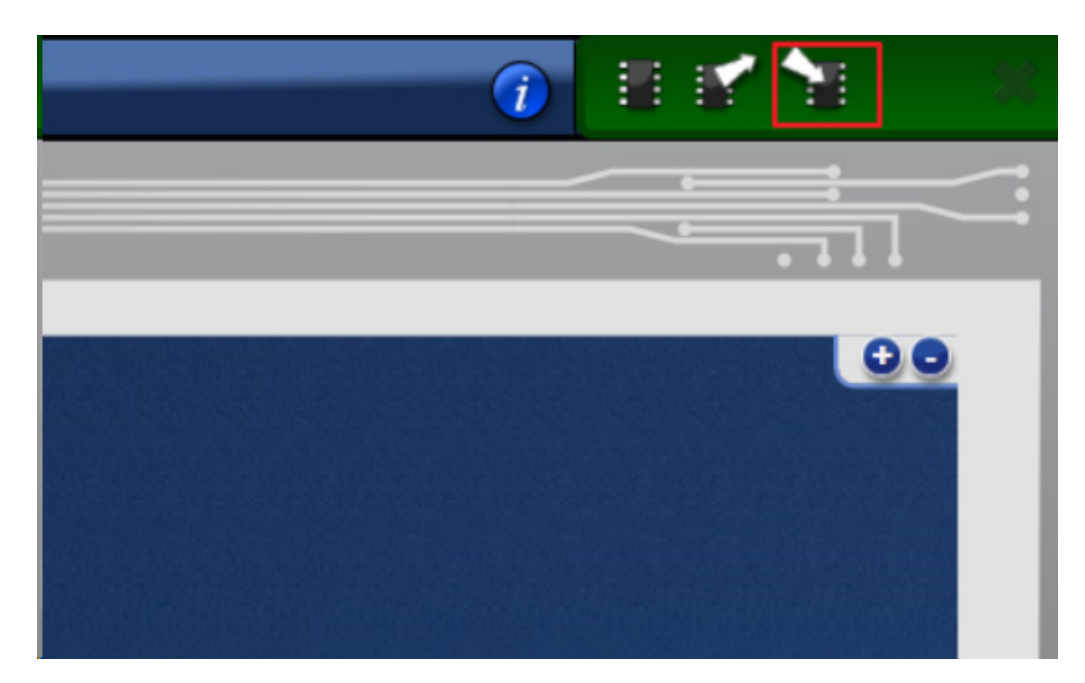

3. Click the <Initialize Device> button to activate the clock output.

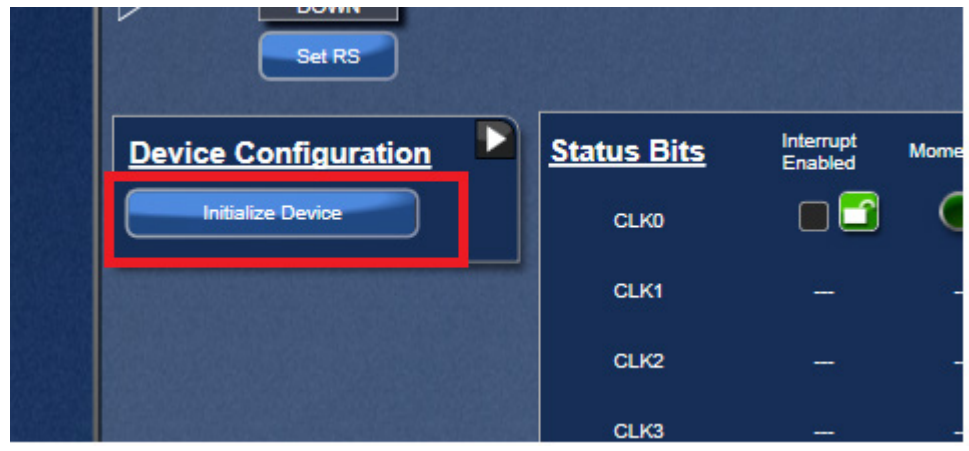

### <span id="page-8-0"></span>**1.2.5. Sysref Setup**

1. Make sure the QREF output is Powered Up and Enabled.

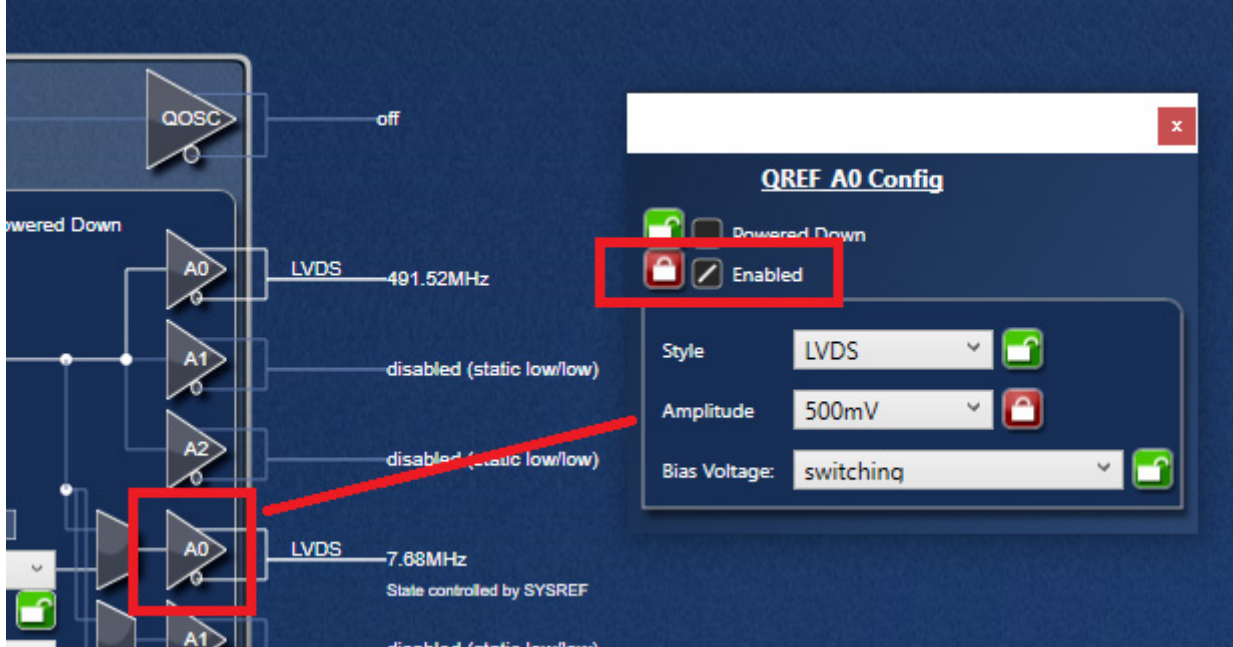

- 2. Double Click the SYSREF block.
	- a. Make sure the SYSREF block is powered up.
	- b. This example show <Internal Trigger>, <Continuous mode>. *Note*: If set to limit Count mode, make sure the scope captures in a single shot; otherwise the scope will not capture anything.

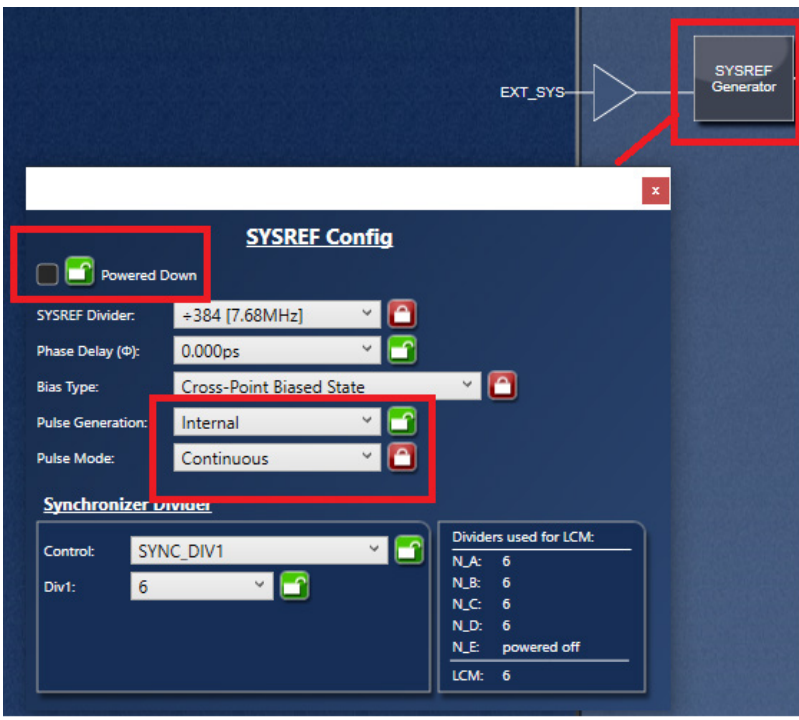

- 3. Power up and Write register data to the DUT.
- 4. After loading data after power up, click the <lnitialize Device> button. The GUI will automatically write 1 to 9 as displayed below. The Write RS = 1 below is (write Register 70, D7 = 1). This activates the Sysref output. The Sysref (QREF) output should be active at this point.

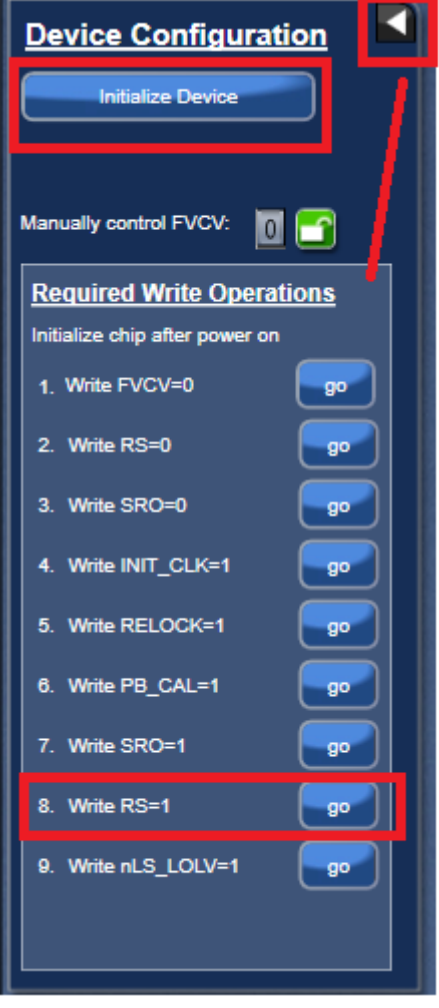

5. To stop Sysref (QREF) output, change the Pulse mode to Limit Count. The Sysref output should stop at this point.

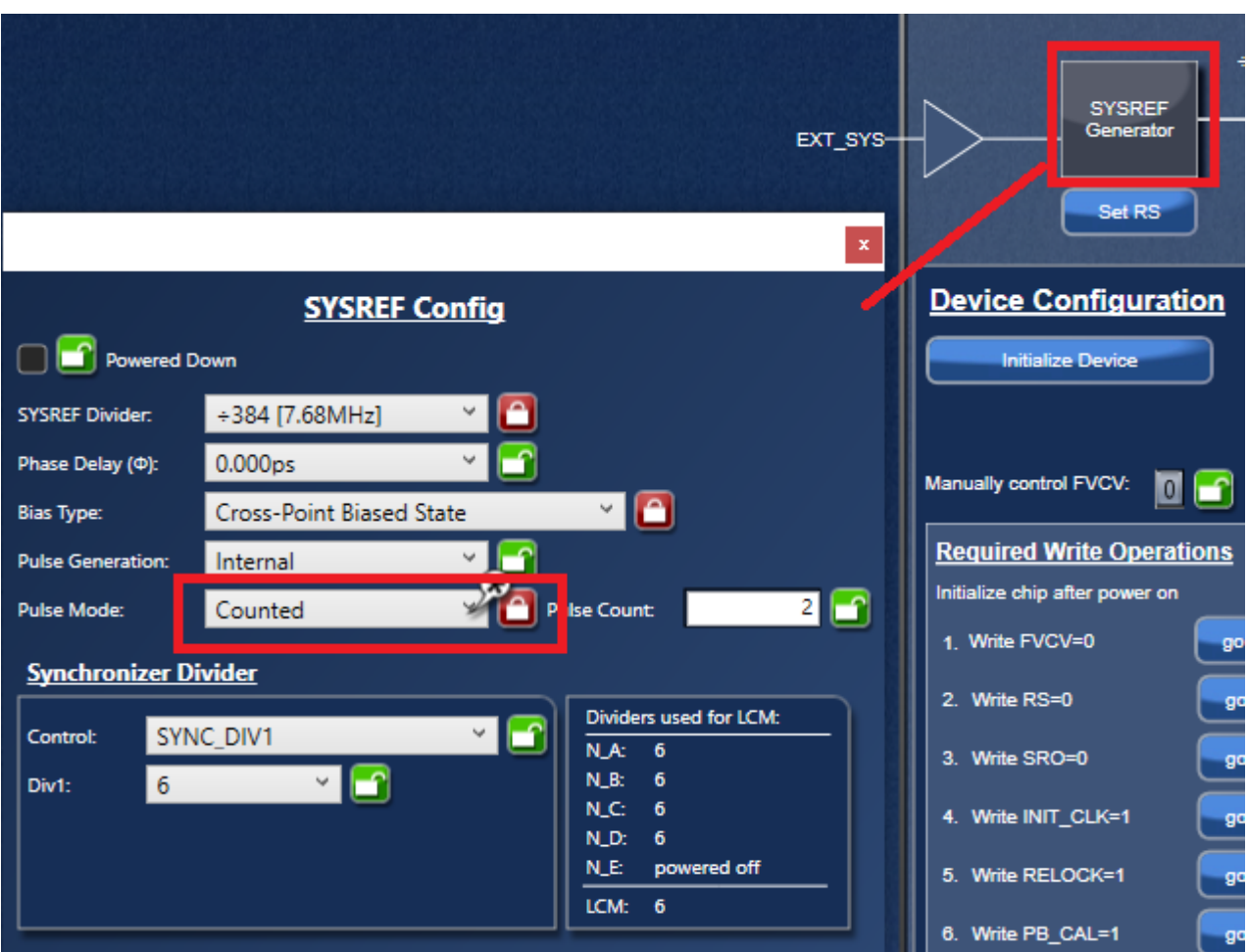

- 6. To re-activate the Sysref again.
	- a. Change the Pulse mode to <Continuous>.
	- b. Click the <Set RS> (This step Write R70, D7 = 1). The Sysref output should be active again at this point.

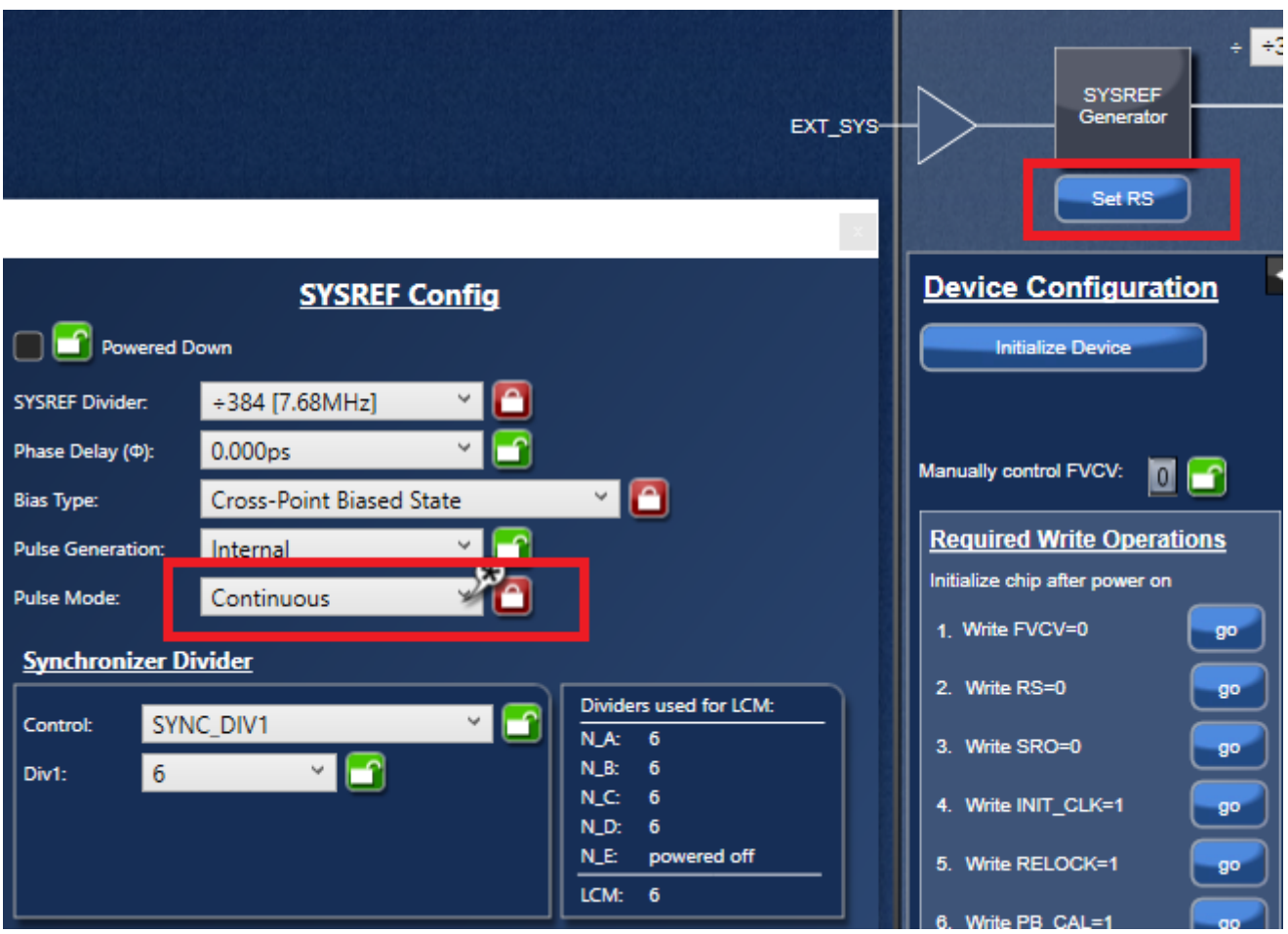

# <span id="page-13-0"></span>**2. Board Design**

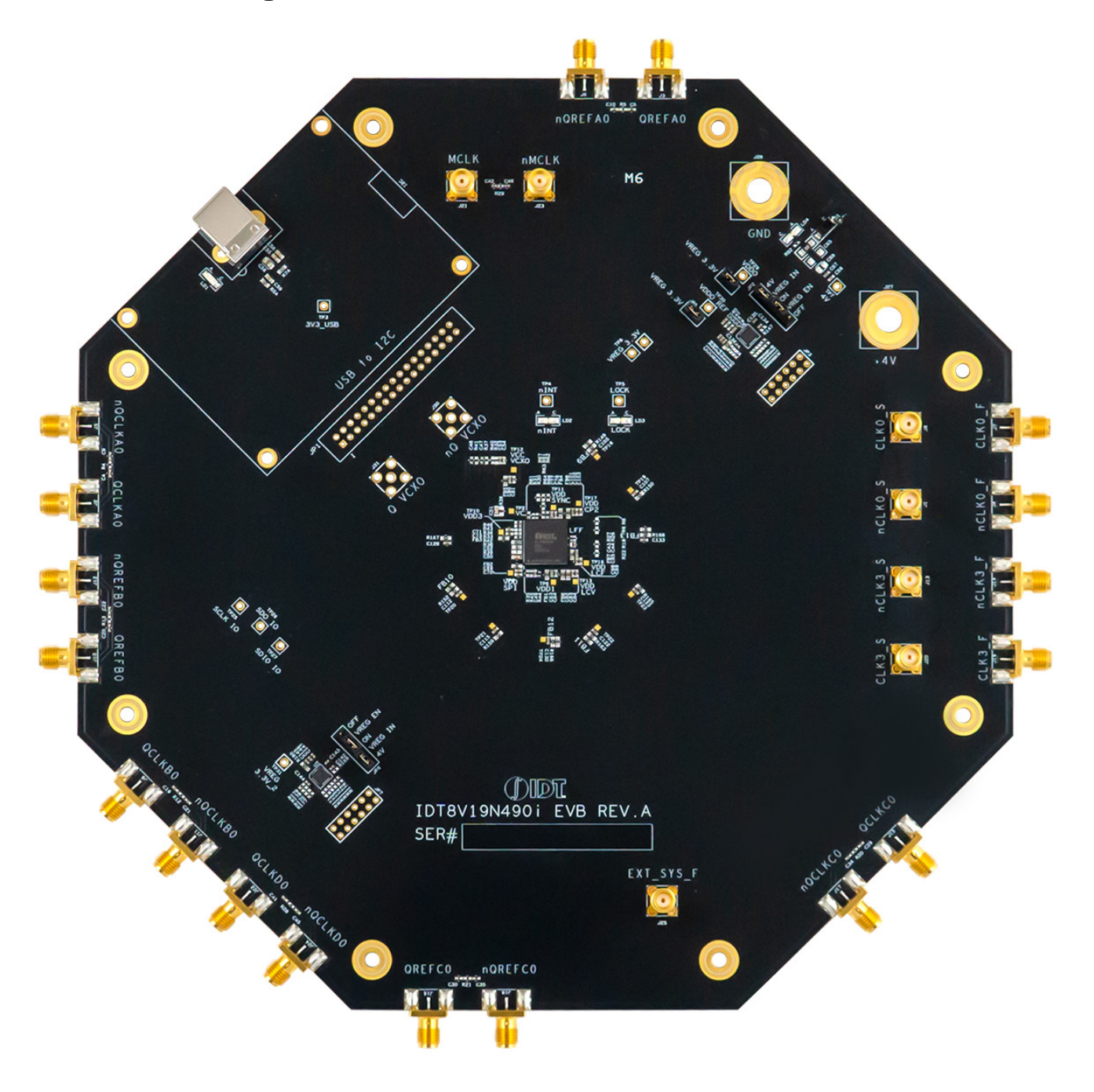

<span id="page-13-1"></span>**Figure 2. 8V19N49X-XX BGA-100 Evaluation Board (Top)**

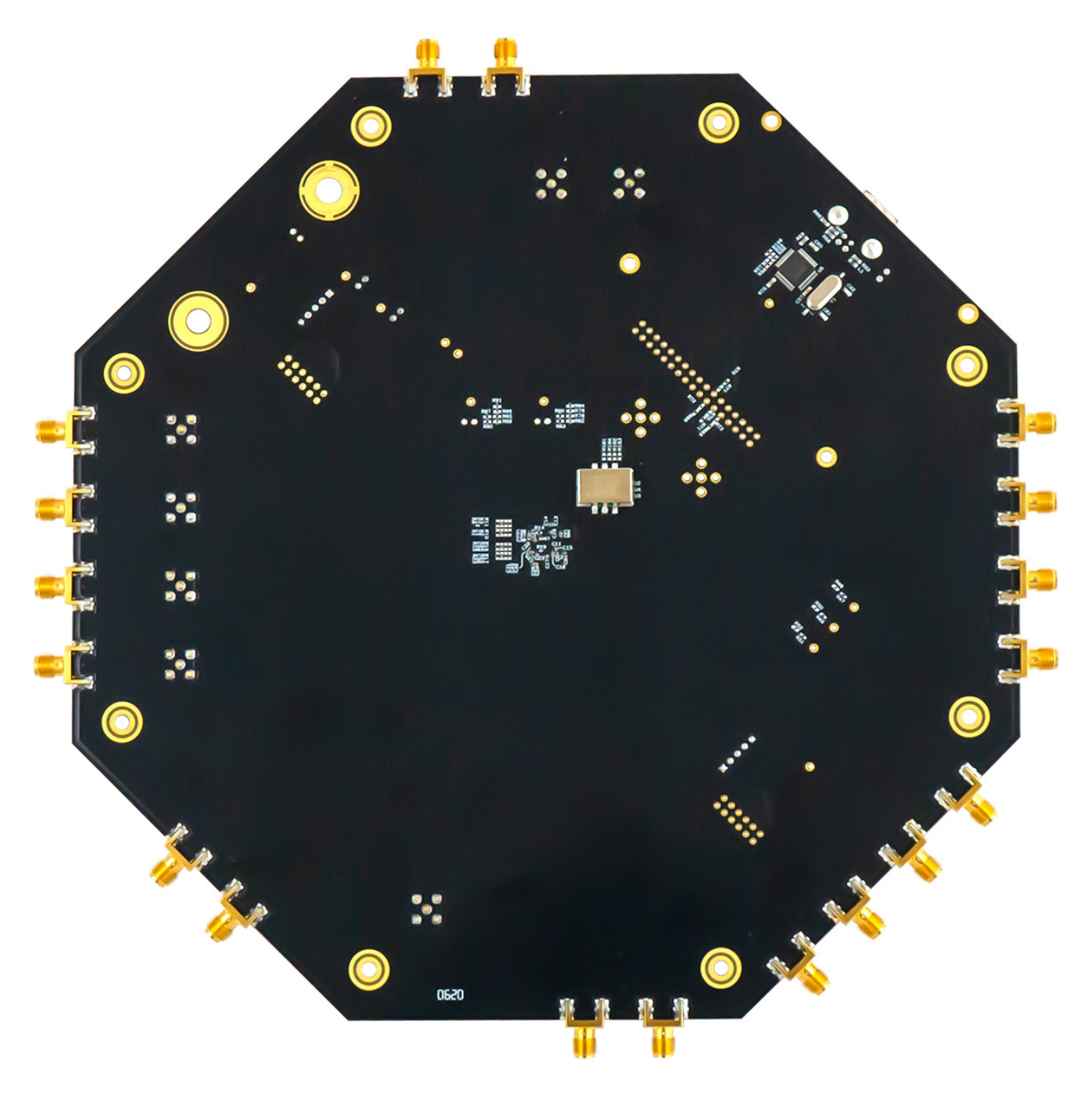

**Figure 3. 8V19N49X-XX BGA-100 Evaluation Board (Bottom)**

### <span id="page-14-1"></span><span id="page-14-0"></span>**2.1 Schematic Diagrams**

The EVB schematic diagrams can be downloaded from the [8V19N490](https://www.renesas.com/us/en/products/clocks-timing/application-specific-clocks/rf-jesd204bc-timing/radio-synchronizers-jesd204bc-clock-jitter-attenuators/8v19n490-jesd204bc-clock-jitter-attenuator) product page.

## <span id="page-15-0"></span>**2.2 Bill of Materials**

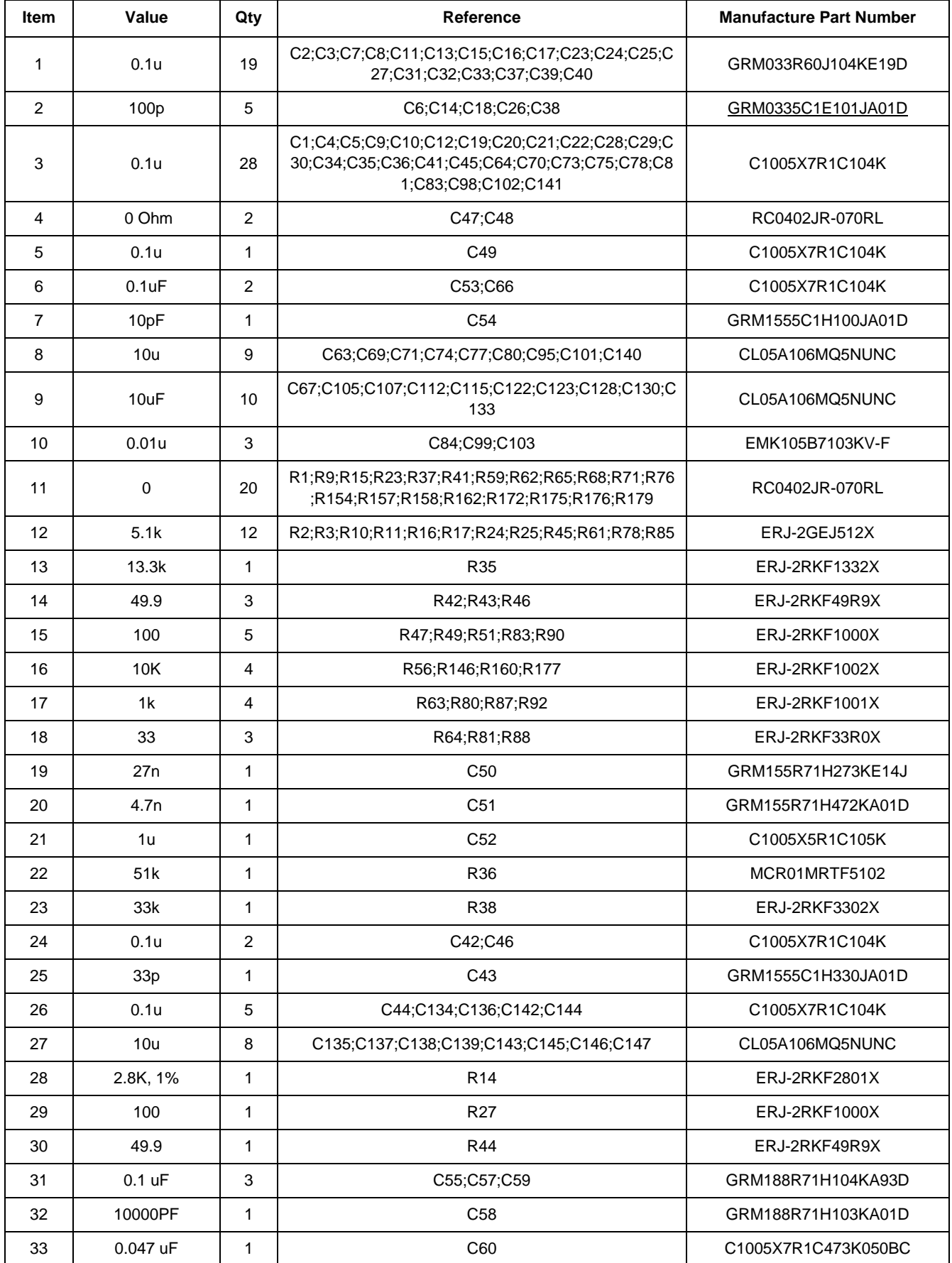

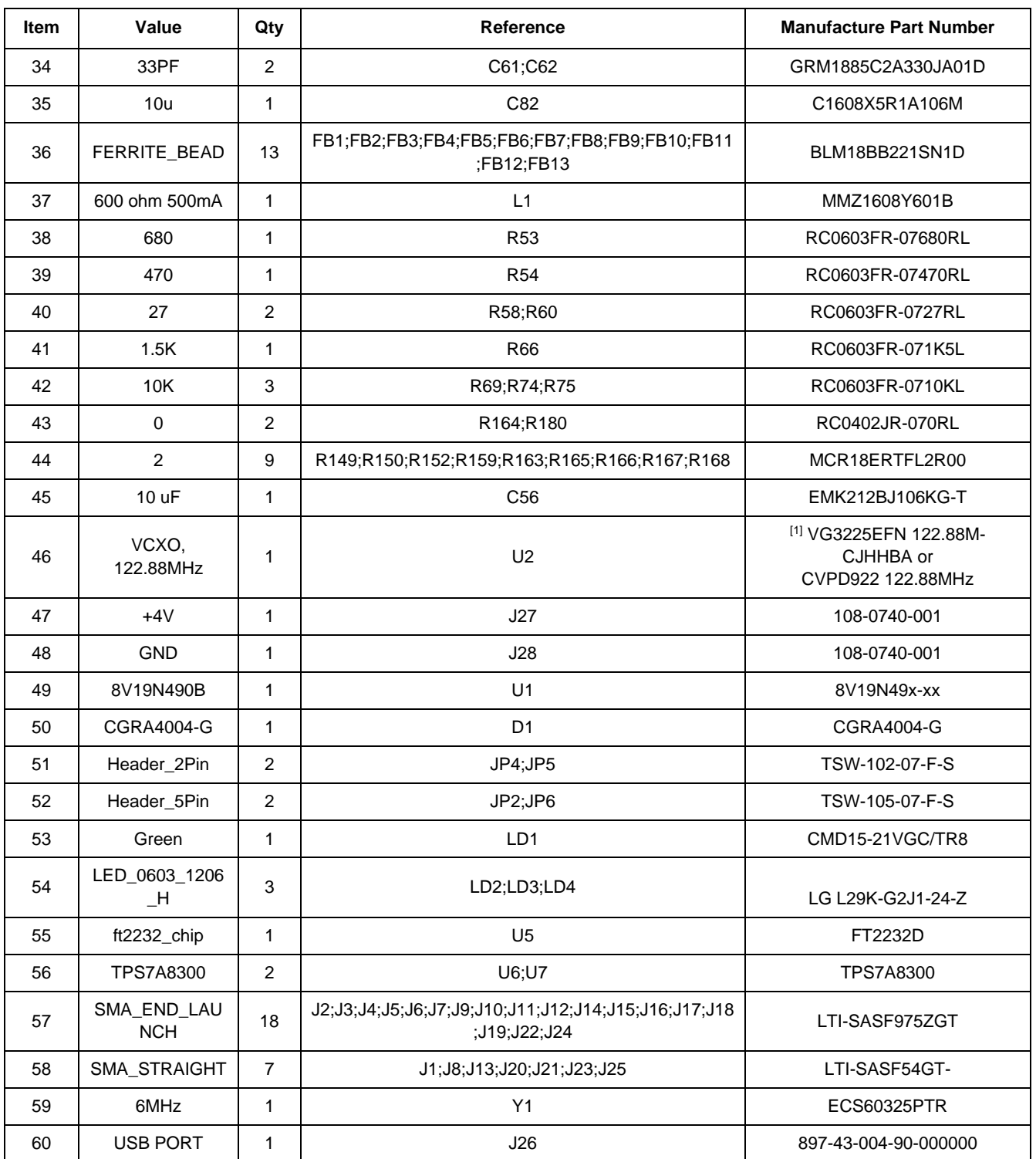

1. VCXO can be vary. Examples:

\* Epson VG4315CA 122.88M

\* Epson VG3225EFN 122.88M CJHHBA

\* Crystek CVPD922 122.88MHz

# <span id="page-17-0"></span>**3. Typical Performance Graph**

The following figure shows example phase noise performance from the loaded example configuration.

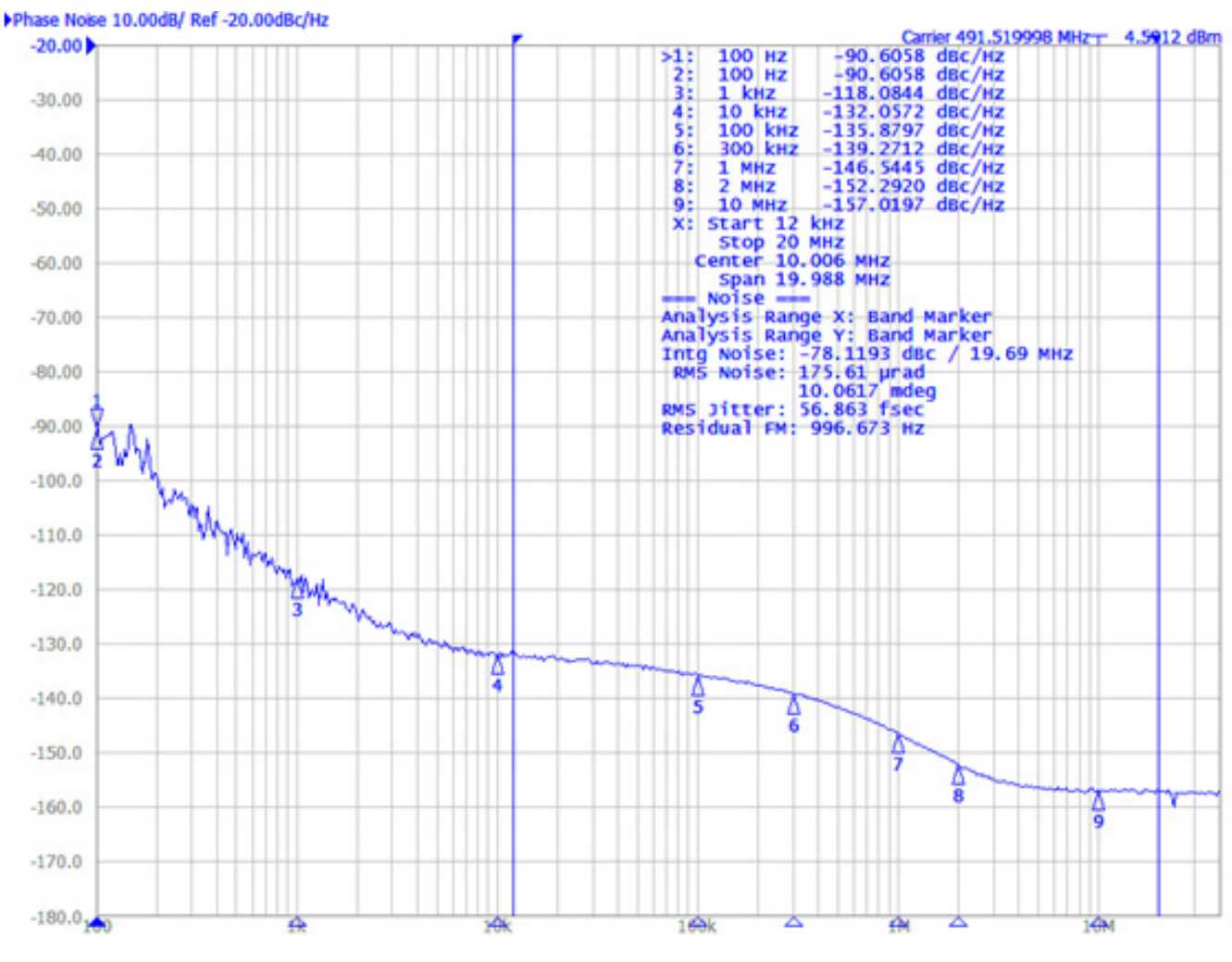

<span id="page-17-1"></span>**Figure 4. Example Configuration Phase Noise**

# <span id="page-18-0"></span>**4. Ordering Information**

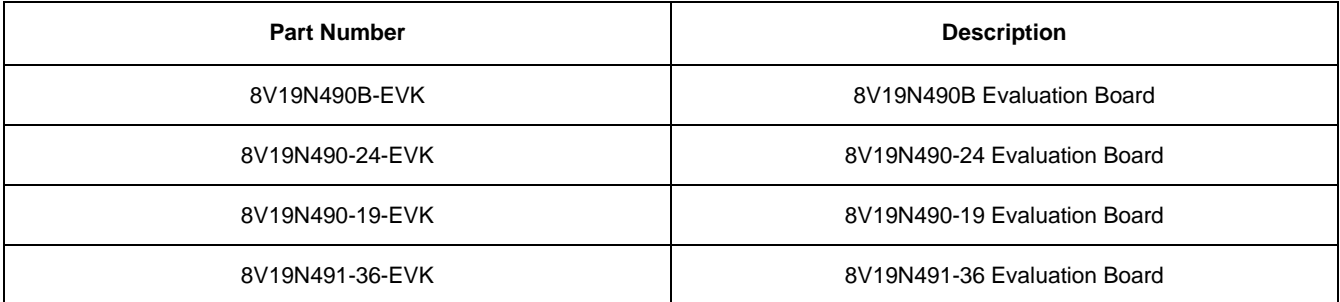

# <span id="page-18-1"></span>**5. Revision History**

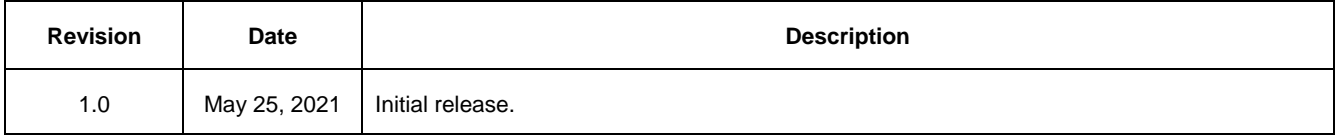

#### **IMPORTANT NOTICE AND DISCLAIMER**

RENESAS ELECTRONICS CORPORATION AND ITS SUBSIDIARIES ("RENESAS") PROVIDES TECHNICAL SPECIFICATIONS AND RELIABILITY DATA (INCLUDING DATASHEETS), DESIGN RESOURCES (INCLUDING REFERENCE DESIGNS), APPLICATION OR OTHER DESIGN ADVICE, WEB TOOLS, SAFETY INFORMATION, AND OTHER RESOURCES "AS IS" AND WITH ALL FAULTS, AND DISCLAIMS ALL WARRANTIES, EXPRESS OR IMPLIED, INCLUDING, WITHOUT LIMITATION, ANY IMPLIED WARRANTIES OF MERCHANTABILITY, FITNESS FOR A PARTICULAR PURPOSE, OR NON-INFRINGEMENT OF THIRD-PARTY INTELLECTUAL PROPERTY RIGHTS.

These resources are intended for developers who are designing with Renesas products. You are solely responsible for (1) selecting the appropriate products for your application, (2) designing, validating, and testing your application, and (3) ensuring your application meets applicable standards, and any other safety, security, or other requirements. These resources are subject to change without notice. Renesas grants you permission to use these resources only to develop an application that uses Renesas products. Other reproduction or use of these resources is strictly prohibited. No license is granted to any other Renesas intellectual property or to any third-party intellectual property. Renesas disclaims responsibility for, and you will fully indemnify Renesas and its representatives against, any claims, damages, costs, losses, or liabilities arising from your use of these resources. Renesas' products are provided only subject to Renesas' Terms and Conditions of Sale or other applicable terms agreed to in writing. No use of any Renesas resources expands or otherwise alters any applicable warranties or warranty disclaimers for these products.

(Disclaimer Rev.1.01 Jan 2024)

#### **Corporate Headquarters**

TOYOSU FORESIA, 3-2-24 Toyosu, Koto-ku, Tokyo 135-0061, Japan www[.r](https://www.renesas.com)enesas.com

#### **Trademarks**

Renesas and the Renesas logo are trademarks of Renesas Electronics Corporation. All trademarks and registered trademarks are the property of their respective owners.

#### **Contact Information**

For further information on a product, technology, the most up-to-date version of a document, or your nearest sales office, please visit www.renesas.com[/](https://www.renesas.com/contact-us)contact-us/.